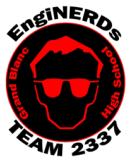

Clinton Bolinger cbolinger@gmail.com 810.394.3273

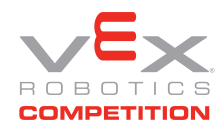

Brandi Bolinger bbolinger@gmail.com 248.249.1983

Mentors to ask if you have questions about this Challenge: Clinton Bolinger, Sean Lynch and Robin Barrie

*IMPORTANT NOTE: if you will be completing this task in the lunchroom, Team Members are required to sit so ALL laptop screens are visible from the lunchroom entrance.*

## Gather the following Materials:

• Team Programming laptop with RobotC installed (with charger)

## Challenge Instructions:

*You will be using one of the Team's computers to complete this Challenge. We do not have enough licenses for Team Members to install our software on their computer(s).*

- 1. Open RobotC Robot Virtual Worlds-VEX 4.x (make sure you don't use the graphical version)
- 2. Click on "Open File"
- 3. Navigate to "C:\Program Files (x86)\Robomatter Inc\ROBOTC Development Environment 4.x\Sample Programs\VEX2\Templates"
- 4. Open Vex\_Competition\_Template\_2337\_2015 and save a copy of your program on the team server in your folder as follows:
	- 1. Click on File -> Save as
	- 2. Browse to Z:\Students\*"your name"* (create a folder if you don't have one)
	- 3. Create a new folder inside your folder called "VEX Curriculum"
	- 4. Open that folder and create another folder inside it called "Programming"
	- 5. Save your code
- 5. From "C:\Program Files (x86)\Robomatter Inc\ROBOTC Development Environment 4.X\Sample Programs\VEX2\Templates" copy the file "Vex\_Competition\_Includes\_2337" to Z:\Students\*"your name"\*VEX Curriculum\Programming*.*
- 6. Click on "Download to Robot" to open the Virtual World Curriculum Companion.
- 7. Log in as guest
- 8. Select the "ROBOTS" tab and select "VEX Clawbot". This will bring up a window identifying what ports items are *connected* to the virtual cortex.
- 9. Switch back to the ROBOTC window, select "Robot -> Motors and Sensors Setup" to open the setup window]
- 10. Using the information on the Curriculum Companion window for the VEX Clawbot, setup the left and right motors using VEX 393 motors.
	- 1. TIP: use descriptive names and the camelCase naming convention (i.e. leftMotor).
- 11. Click on OK and then validate that lines 1 & 2 of your program have been updated with motor definitions. NOTE: This is where all your motors and sensors get defined in your code.
- 12. In the Autonomous section of the template, write code to make the robot:
	- 1. Move forward at  $\frac{1}{2}$  speed for 6 seconds
	- 2. Move backward at full speed for 2 seconds
	- 3. Turn clockwise around the robot's center for 3 seconds
	- 4. Turn counterclockwise around the left set of wheels for 3 seconds
	- 5. Tip: You can refer to sample programs for sample code
- 13. Download code to robot. If any errors (red X's) appear, fix and then re-deploy code
- 14. Click on the "Remote Control" tab.
- 15. Select "RoboWriter" to choose the field.
- 16. Click on Start Activity to open the virtual worlds field.
- 17. Click on the arrow icon on the left hand side to start your program in the virtual world field.
	- 1. Tip: For troubleshooting your programming you can update your program in RobotC and click Download code to robot again to reload the code into virtual world.

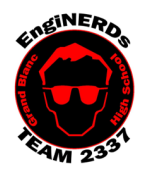

Clinton Bolinger cbolinger@gmail.com 810.394.3273

**Grand Blanc High School Robotics Team 2015 Programming Deliverable**

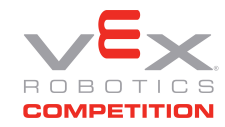

Beginning-Level Autonomous Programming Challenge

Brandi Bolinger bbolinger@gmail.com 248.249.1983

- 2. Tip: The refresh icon under the arrow icon will reset the field and your program.
- 18. When completed and validated, save your working program in your share folder under \VEX Curriculum\Programming as

"Vex\_Competition\_Includes\_2337\_Beginning\_Auton\_Complete."

## Engineering Notebook Entry Instructions:

Write an entry in your engineering notebook, USE COMPLETE SENTENCES:

- 1. While you are working, detail your observations and document your process
- 2. Answer the following questions:
	- 1. What problems or frustrations did you encounter while trying to write and/or deploy your code?
	- 2. Did you enjoy this programming task? Why or why not?
- 3. List the functions and commands you utilized to complete this challenge and what they are used to accomplish.

To Complete Your Challenge:

- 1. Print a copy of your code (use the EngiPRINTER), and add it to your Engineering Notebook entry (scissors and glue sticks are available for use while in the conference room),
- 2. Ensure that your Engineering Notebook entry is complete, and all required questions have been answered,
- 3. Open the laptop (or PC) you used to write the code, with RobotC visible and running. Ensure that your code has been deployed and is "working",
- 4. Ask Clinton, Sean, or Robin to approve your Engineering Notebook entry and have your deliverables checklist validated,
- 5. Put the laptop, charger, and mouse away in the designated backpack, and return the bag to the appropriate bin in the conference room (if used),
- 6. Put all of the materials and resources back in the designated bin in the conference room,
- 7. Leave your workspace cleaner than it was when you found

it.